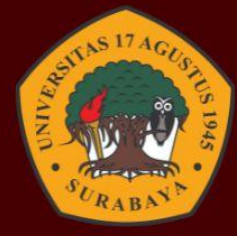

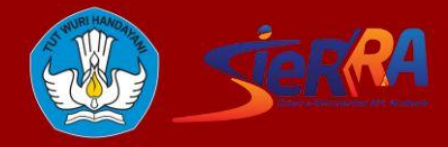

# **PANDUAN SISTEM INFORMASI** REKOGNISI PEMBELAJARAN

**UNTUK ASESOR** 

www.rpl.untag-sby.ac.id

### **PANDUAN SISTEM INFORMASI** REKOGNISI PEMBELAJARAN LAMPAU **UNTUK ASESOR**

#### **DAFTAR ISI**

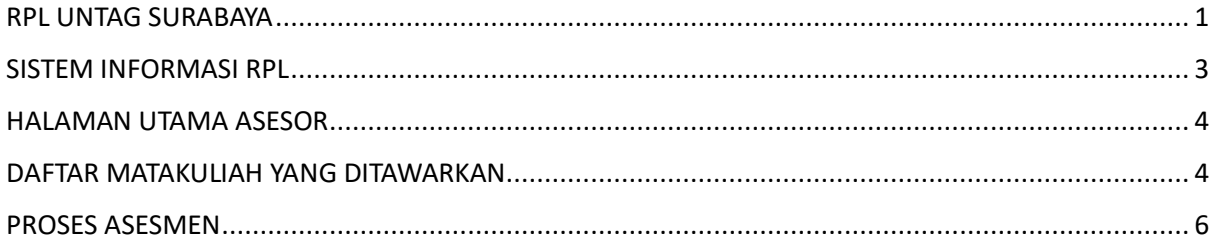

#### RPL UNTAG SURABAYA

<span id="page-3-0"></span>Berdasarkan Peraturan Menteri Pendidikan, Kebudayaan, Riset, dan Teknologi Nomor 41 Tahun 2021 tentang Rekognisi Pembelajaran Lampau (RPL) dan Keputusan Direktur Jenderal Pendidikan Tinggi, Riset, dan Teknologi Nomor 162/E/KPT/2022 tentang Petunjuk Teknis Rekognisi Pembelajaran Lampau (RPL) pada Perguruan Tinggi yang Menyelenggarakan Pendidikan Akademik, maka Universitas 17 Agustus 1945 Surabaya akan mengimplementasikan Rekognisi Pembelajaran Lampau (RPL) tipe A.

Kegiatan yang diajukan dilatarbelakangi oleh masih kurang meratanya pendidikan tinggi formal untuk rakyat Indonesia, sehingga masih banyak sumber daya manusia yang baru mendapatkan rekognisi setingkat SMA/SMK/MA, meski secara kompetensi setara dengan lulusan pendidikan tinggi.

Tujuan kegiatan ini adalah sebagai bentuk usaha Universitas 17 Agustus 1945 Surabaya menjadi sebuah Lembaga Pendidikan Tinggi yang inklusif dalam melahirkan talenta-talenta bangsa Indonesia yang kompeten sesuai dengan kemampuan dalam Capaian Pembelajaran Program Studi.

Adapun Langkah-langkah melakukan pendaftaran melalui jalur RPL adalah sebagai berikut :

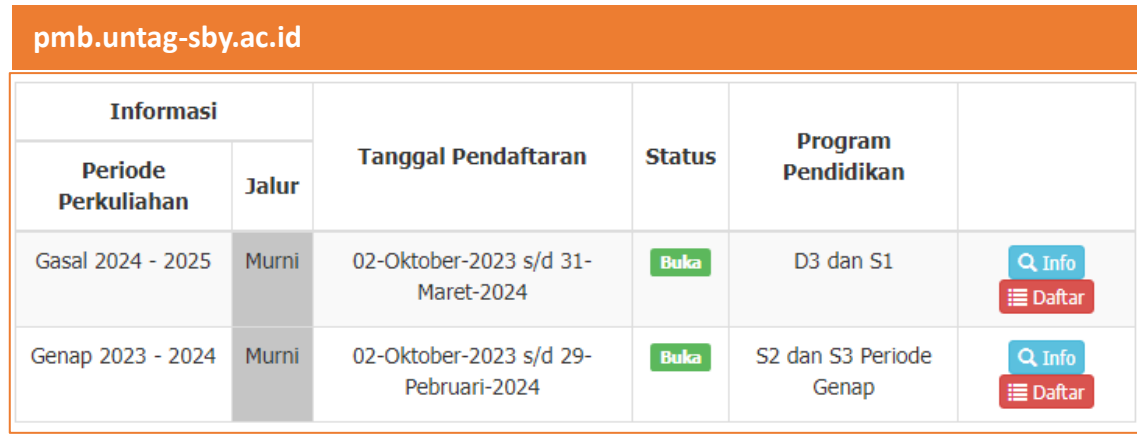

#### **1. Pendaftaran melalui SIM PMB**

Pilih jalur penerimaan **RPL Perolehan SKS / Transfer SKS**

- **Perolehan SKS** : digunakan untuk pendaftar sarjana (S1) dengan Pendidikan terakhir SMA/SMK/MA& melampirkan bukti pengalaman kerja minimal 3 Tahun. Serta untuk pendaftar S2 jalur RPL.
- **Transfer SKS** : digunakan oleh pendaftar sarjana (S1) dengan pendidikan trakhir D3 & melampirkan bukti pengalaman kerja minimal 3 Tahun.

Untuk panduan pendaftaran melalui sim PMB dapat diakses pada link berikut : <https://youtu.be/8RizM07bN0w?si=STL4YPUaHaLpVH5y>

#### **2. Pengisian Form Evaluasi Diri**

Pengisian Form Evaluasi diri dilakukan melalui SIM RPL oleh pendaftar yang sebelumnya sudah melakukan regiatrasi melalui SIM PMB. Pada SIM RPL pendaftar mengunggah bukti-bukti pendukung mulai transkrip, ijazah, sertirikat pengalaman kerja, CV dan dokumen penduakung lainnya. Selanjunya peserta melakukan pengisian matakuliah yang akan dikonversi sesuai bidang & keahlian pekerjaan.

#### **3. Penilaian Formulir Asesmen**

Penilaian formular dilakukan di SIM RPL berdasarkan isian & pengajuan Matakuliah oleh pendaftar. Penilain dilakukan oleh 3 orang asesor prodi yang terdiri dari kaprodi, dan 2 dosen.

#### **4. Wawancara**

Tahap selanjutnya dilakukan wawancara terhadap pendaftar dengan asesor. Tujuan dari wawancara adalah menggali informasi lebih dalam tentang kompetensi pendaftar & matakuliah yang akan di konversi.

#### **5. Penerbitan Transkrip RPL**

Pendaftar akan mendapatkan transkrip matakuliah yang bisa dikonversi dan digunakan untuk melakukan daftar ulang.

#### **6. Daftar Ulang**

Pendaftar melakukan daftar ulang ke PMB dengan melampirkan Transkrip RPL. Selanjutnya pendaftar akan mendapatkan NIM & secara sah menjadi mahasiswa Untag Surabaya.

#### SISTEM INFORMASI RPL

<span id="page-5-0"></span>Untuk mengakses RPL dapat memasukkan domain berikut

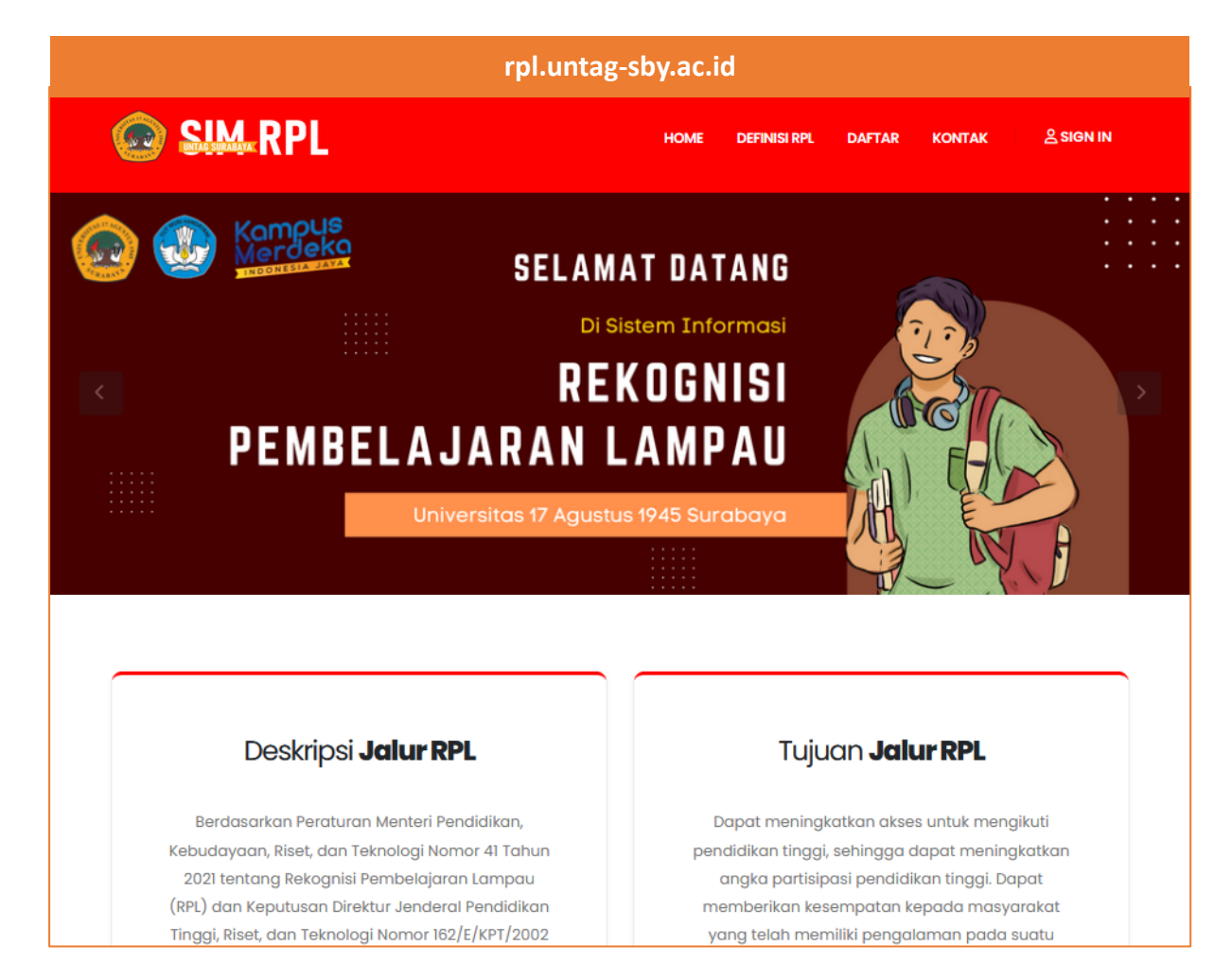

#### Klik menu **sign in** untuk masuk dalam sistem

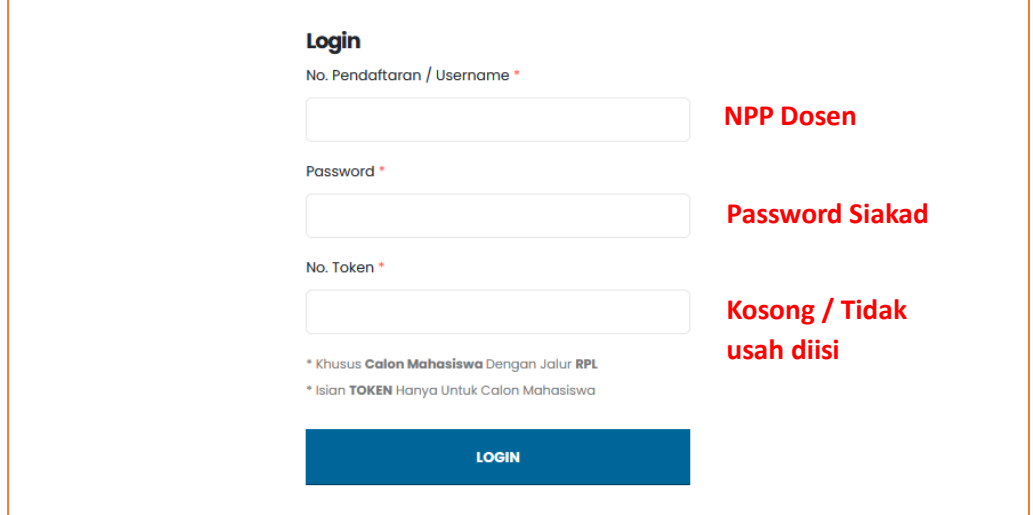

Untuk asesor bisa login menggunakan NPP & password sesuai siakad

#### <span id="page-6-0"></span>HALAMAN UTAMA ASESOR

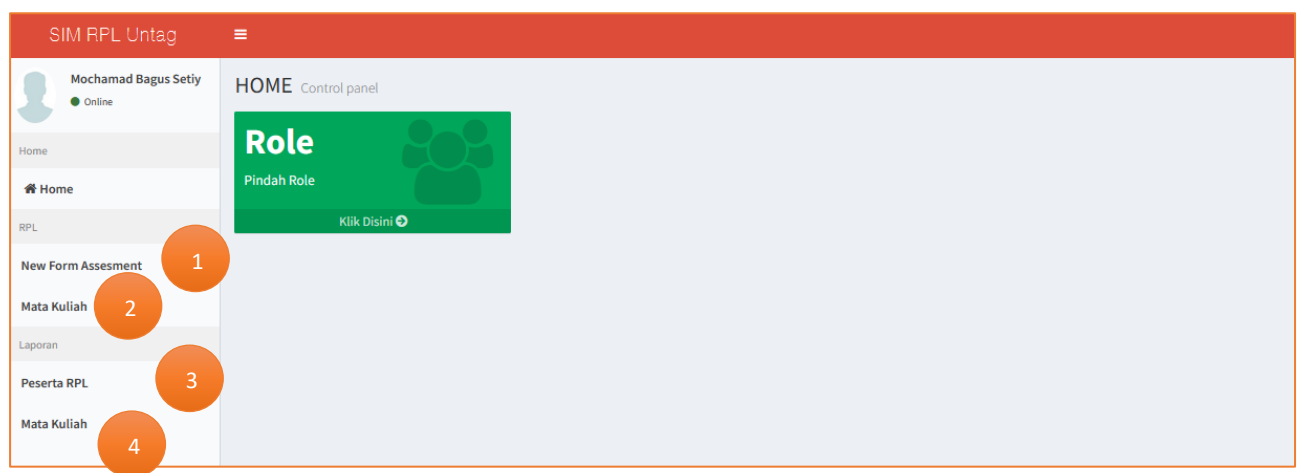

#### **Keterangan :**

- 1. Daftar Pendaftar Jalur RPL (RPL Transfer & RPL Perolehan SKS)
- 2. Daftar Matakuliah & CPMK Prodi yang ditawarkan
- 3. Laporan Peserta RPL
- 4. Laporan Daftar Matakuliah & CPMK Prodi

#### <span id="page-6-1"></span>DAFTAR MATAKULIAH YANG DITAWARKAN

#### Klik menu matakuliah

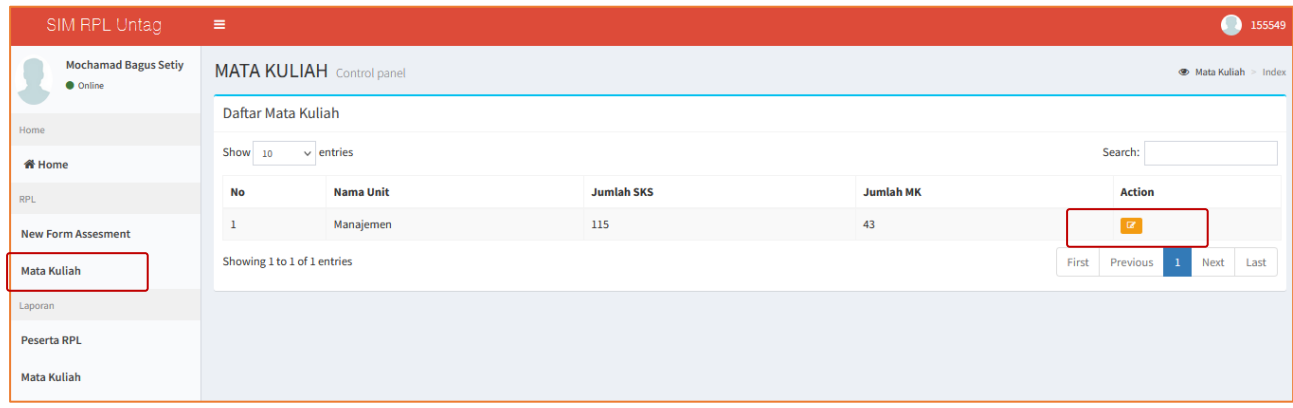

Pada menu ini berisi jumlah Matakuliah & Jumlah SKS yang ditawarkan. Klik Action untuk melihat daftar Matakuliah.

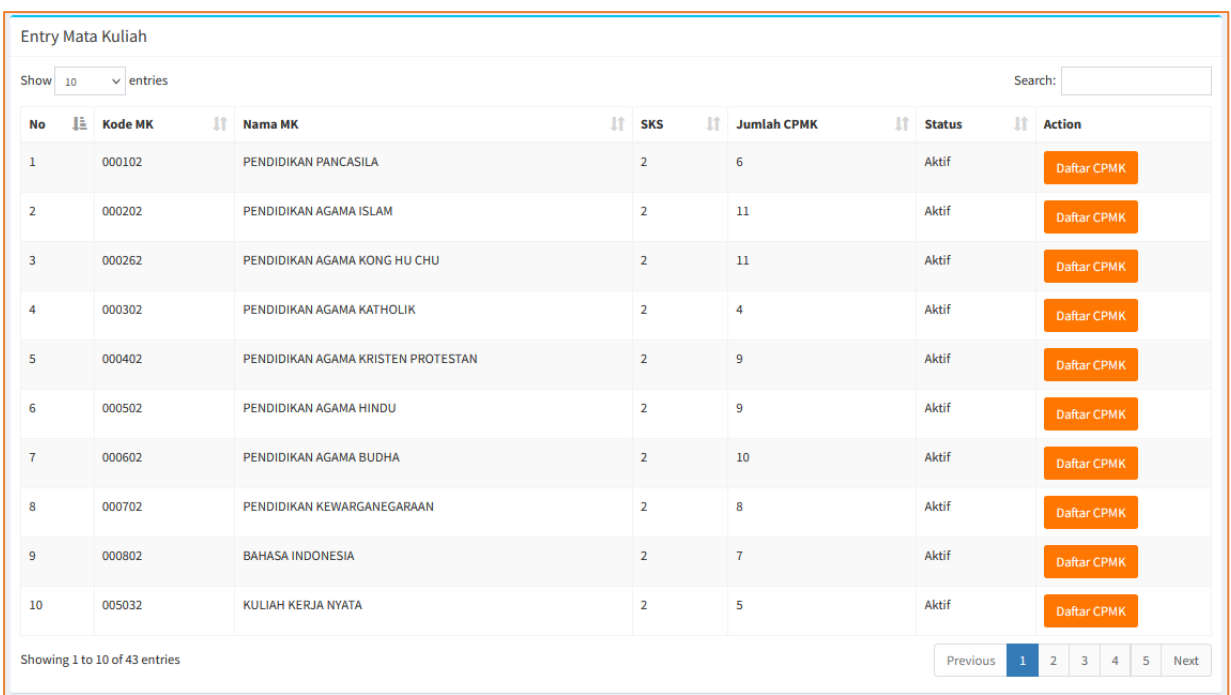

Klik Daftar CPMK salah satu matakuliah untuk melihat detail CPMKnya.

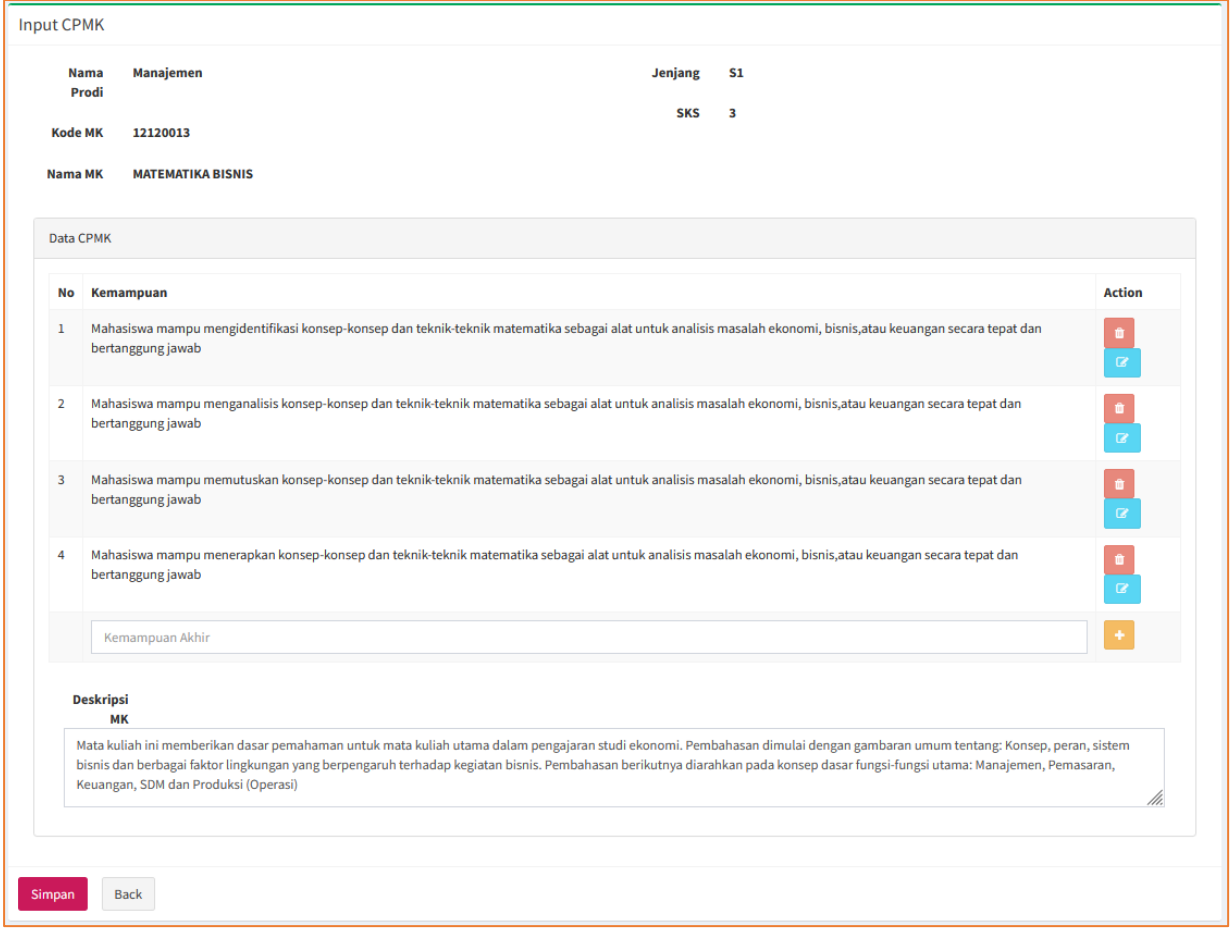

Untuk menambah, menonaktifkan Matakuliah & mengedit CPMK dapat dilakukan oleh Admin RPL, akses Kaprodi hanya view only

#### <span id="page-8-0"></span>PROSES ASESMEN

Klik menu New Form Asesmen untuk melihat daftar peserta RPL yang sudah melakukan registrasi melalui SIM PMB.

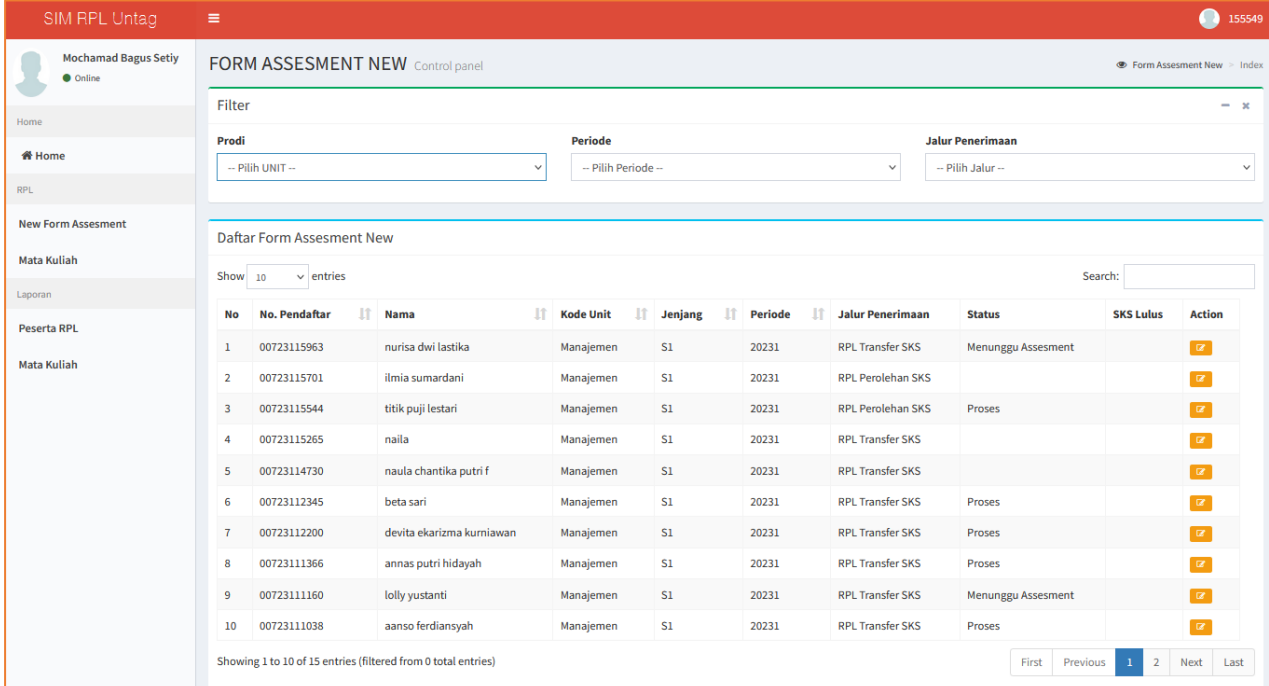

#### Klik tombol action salah satu peserta untuk memulai asesmen

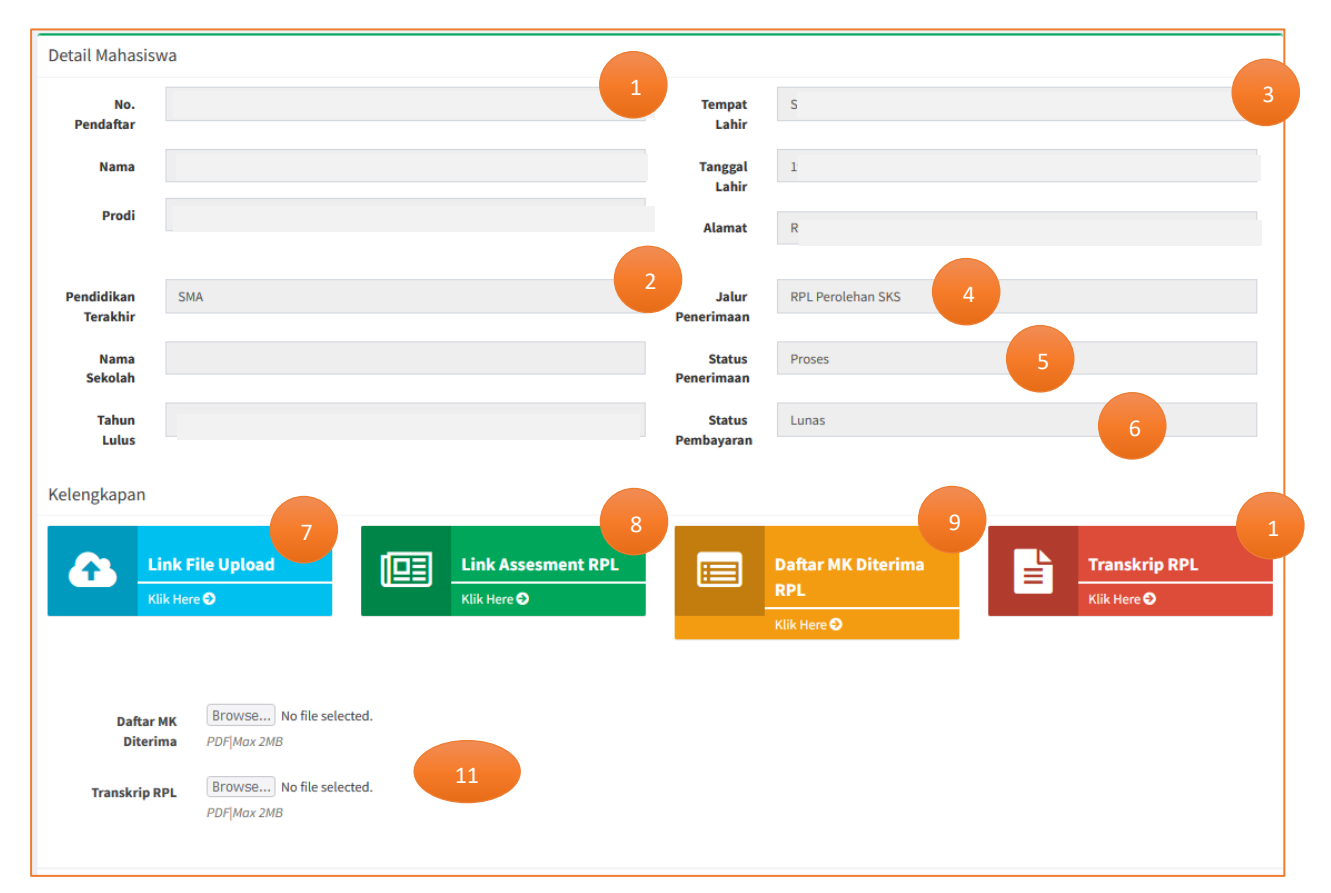

#### **Keterangan :**

- 1. Data Pendaftar sesuai SIM PMB
- 2. Data Pendidikan terakhir sesuai SIM PMB
- 3. Data Profil sesuai SIM PMB
- 4. Jalur Penerimaan (RPL Perolehan SKS / RPL Transfer SKS)
- 5. Status Penerimaan dalam SIM RPL (Proses, Menggungu Asesmen, Selesai)
- 6. Status pembayaran tagihan biaya asesmen RPL
- 7. Link menuju form upload data pendukung
- 8. Link menuju form asesmen RPL
- 9. Link menuju rekap matakuliah yang diterima
- 10. Link menuju laporan transkrip RPL
- 11. Dokumen hasil berupa Daftar Matakuliah diterima yang sudah di tanda tangani asesor & Transkrip RPL yang ditanda tangani Rektor

Klik tombol link upload file untuk melihat daftar upload berkas perserta

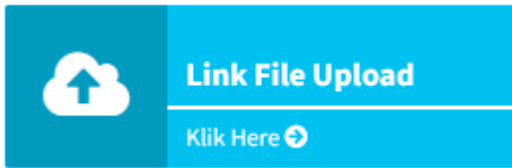

#### Tampilan form upload berkas

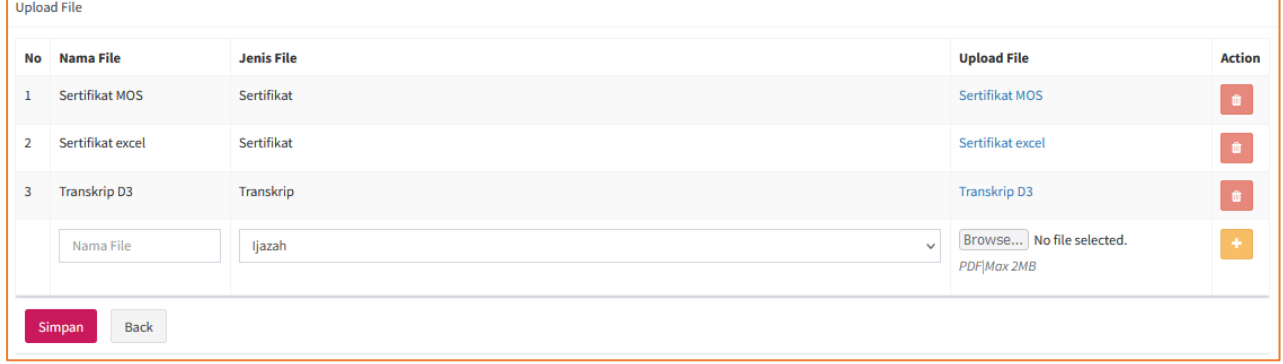

Disini asesor hanya bisa melihat daftar dokumen peserta tidak bisa menambahkan dokumen.

Klik tombol link asesmen untuk melihat daftar matakuliah yang diajukan oleh peserta untuk di rekognisi.

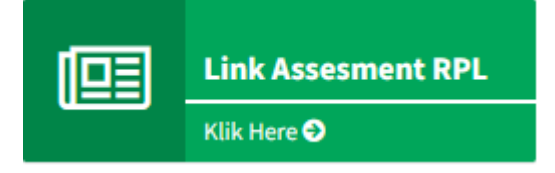

#### Tampilan form asesmen matakuliah

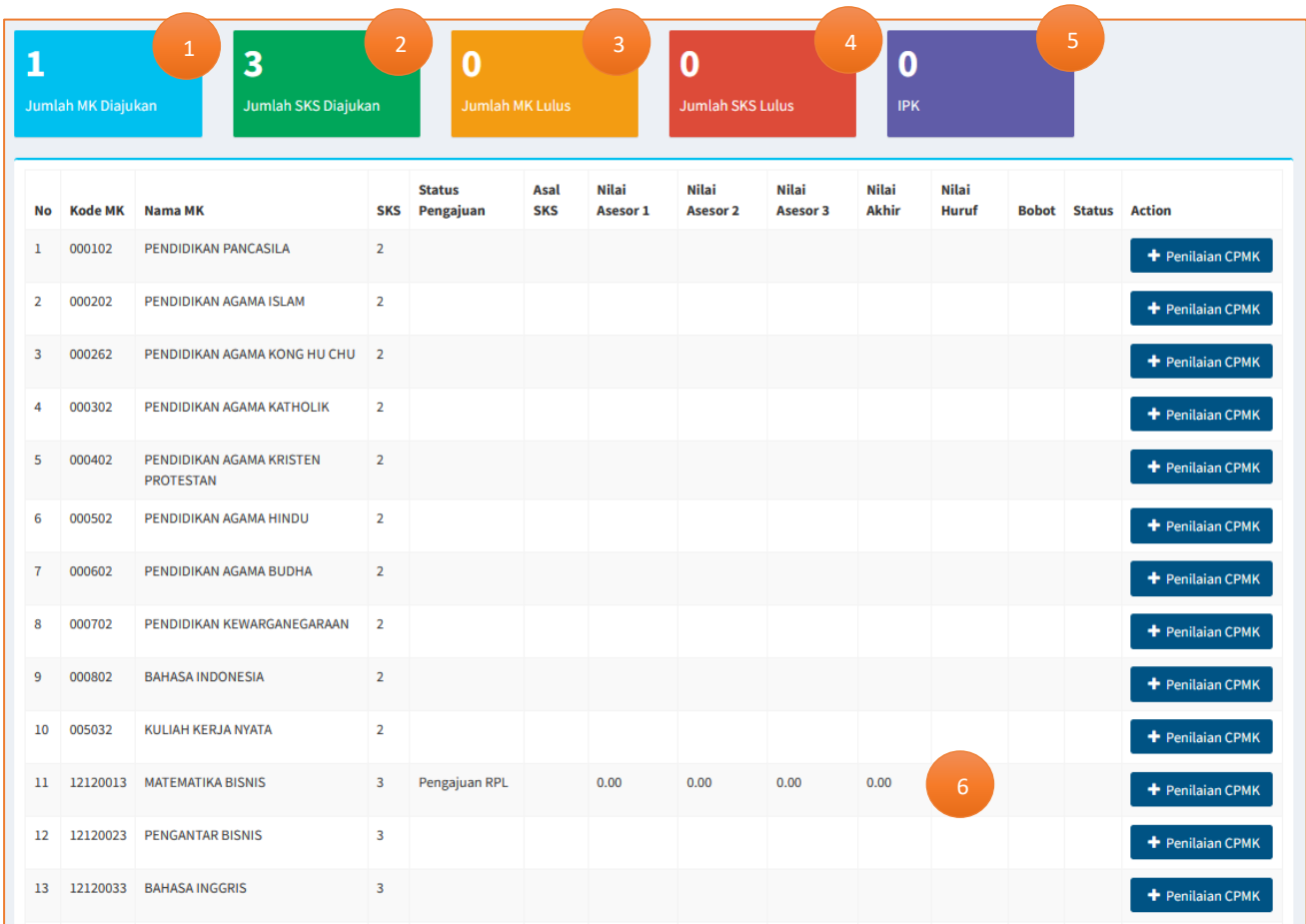

#### **Keterangan :**

- 1. Jumlah mata kuliah yang diajukan oleh pendaftar untuk direkognisi (terisi otomatis)
- 2. Jumlah sks yang diajukan oleh pendaftar untuk direkognisi (terisi otomatis)
- 3. Jumlah mata kuliah yang lulus setelah dilakukan penilaian oleh 3 (terisi otomatis)
- 4. Jumlah sks yang lulus setelah dilakukan penilaian oleh 3 (terisi otomatis)
- 5. Jumlah IPK mata kuliah yang lulus setelah dilakukan penilaian oleh 3 (terisi otomatis)
- 6. Daftar matakuliah yang diajukan oleh pendaftar untuk bisa direkognisi.

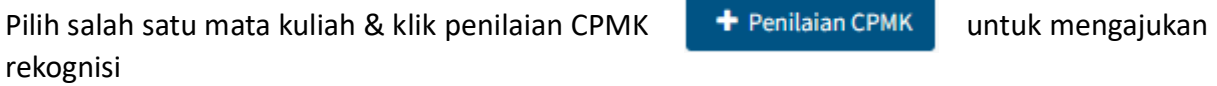

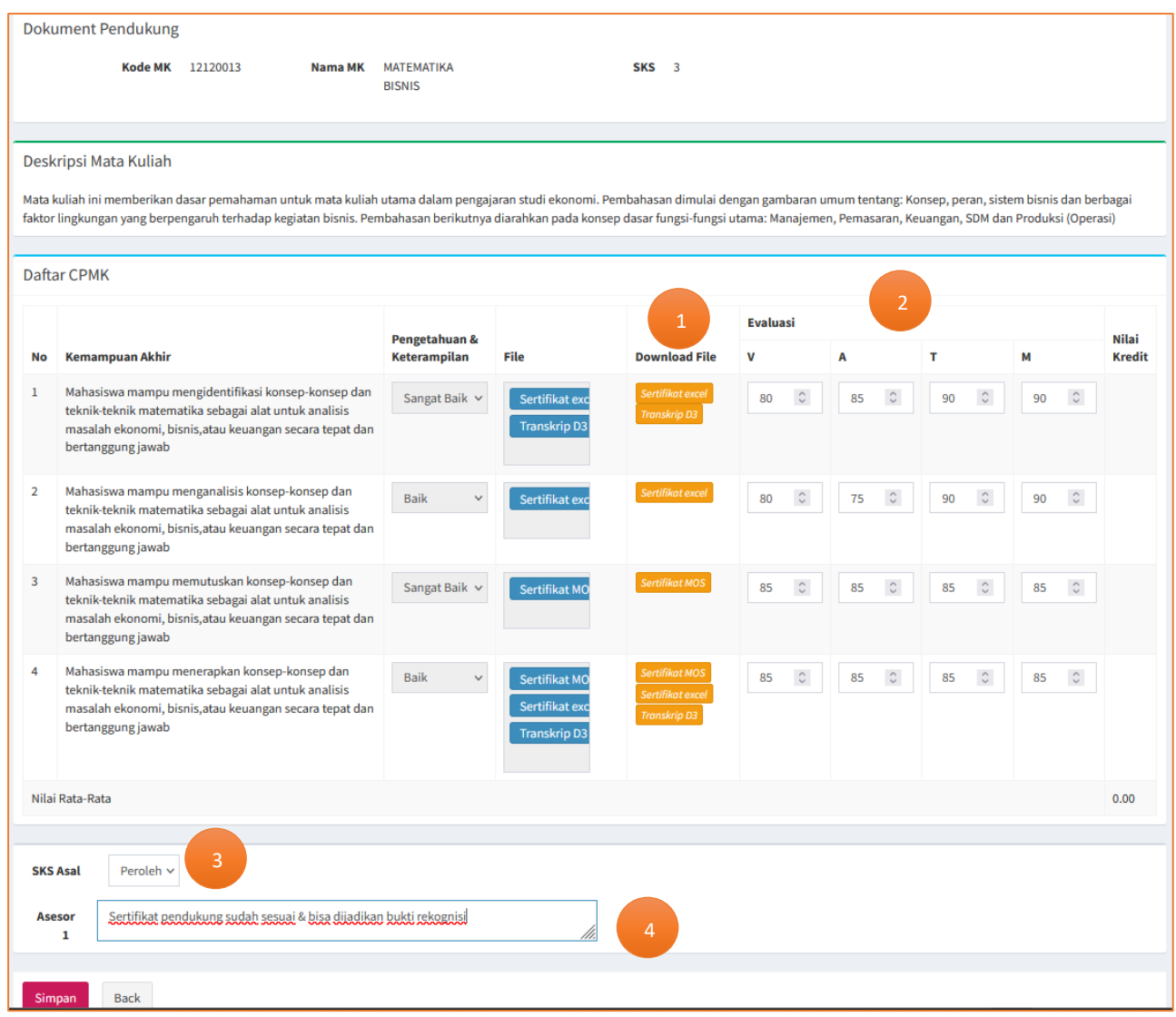

Asesor dapat melakukan penilaian dengan Langkah sebagai berikut :

- 1. Cek bukti pendukung yang diajukan dengan mengklik salah satu lampiran file pada kolom Download Form
- 2. Isikan nila VATM masing-masing CPMK dengan rentang nilai 0-100
- 3. Update Asal SKS untuk rekognisi matakuliah ini dengan pilihan Transfer SKS / Perolehan SKS (Menu ini hanya diisikan oleh kaprodi)
- 4. Berikan catatan jika perlukan.
- 5. Klik simpan untuk menyimpan hasil asesmen.

Tampilan hasil penilaian sebagai berikut

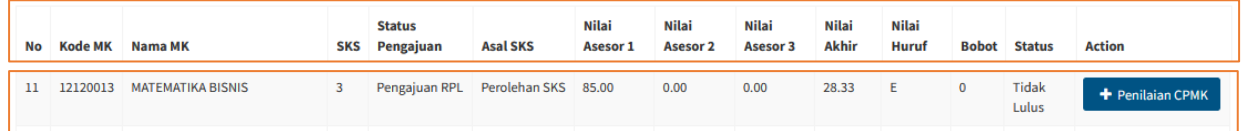

Untuk nilai akhir akan didapat dari rata-rata nilai 3 asesor.

Lakukan langkah2 penilaian diatas untuk menilai semua matakuliah yang diajukan.

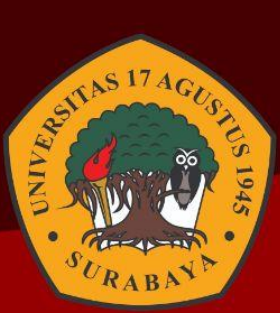

## **PANDUAN SISTEM INFORMASI REKOGNISI PEMBELAJABAN LAMPAU** whapaya

Jl. Semolowaru 45 Surabaya 60118 Jawa Timur. Surabaya

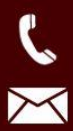

 $\bigoplus$ 

 $\boldsymbol{Q}$ 

031 593 1800

rpl@untag-sby.ac.id

www.rpl.untag-sby.ac.id